# *NEvaluación Docente*

# Concurso de Acceso **Cargo de Director de UGEL** 2020

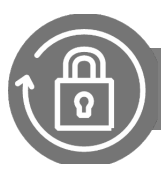

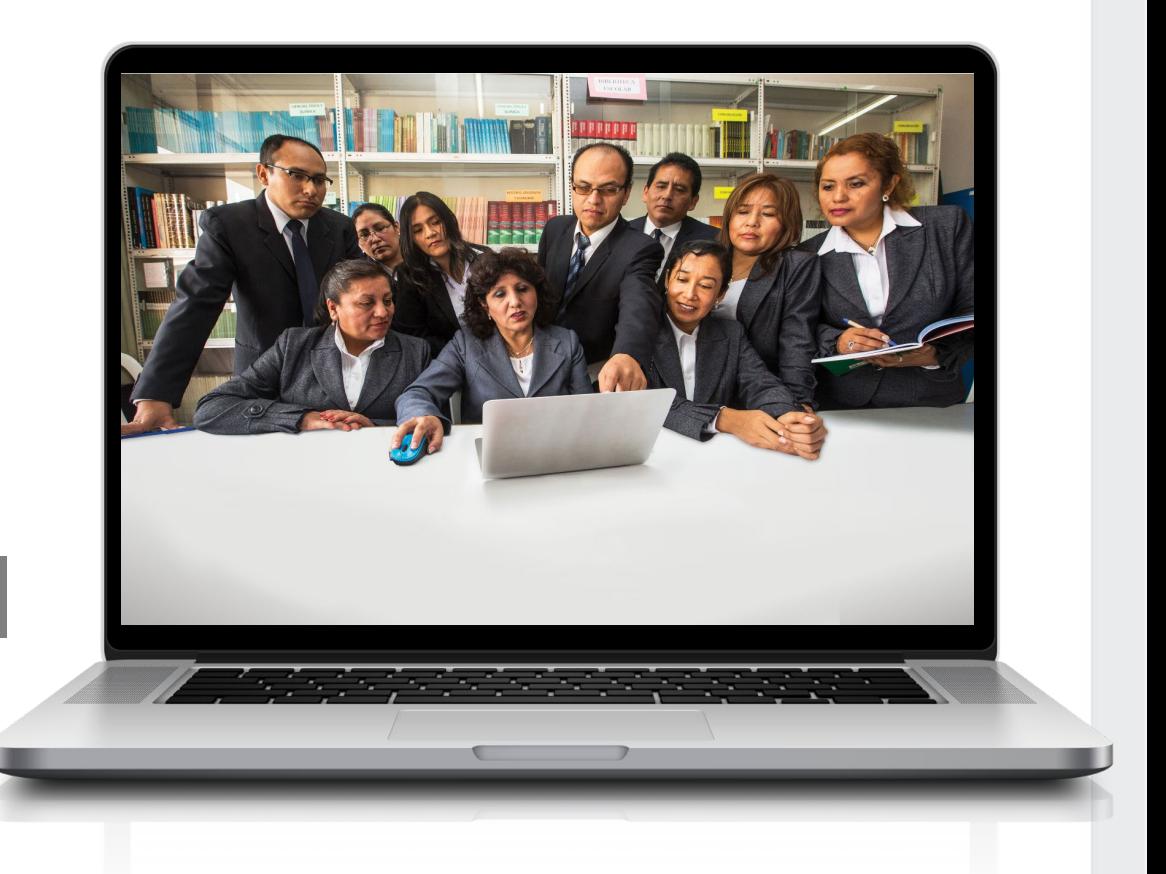

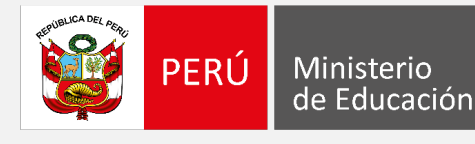

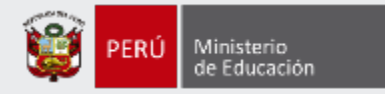

## **¡Hola, profesor(a)!**

Queremos ayudarlo(a) a inscribirse correctamente en el concurso. Este manual es **solo para los docentes que participan por primera vez\*** de un concurso de la **Ley de Reforma Magisterial** y deben registrarse para obtener el usuario y contraseña que le servirán para realizar su inscripción. Preste atención a los siguientes pasos.

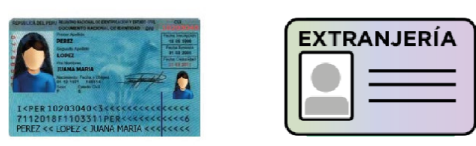

• Tenga el documento de identidad a la mano para facilitar la validación de sus datos personales.

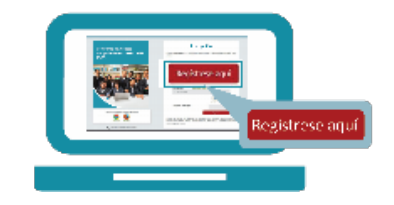

• Ingrese al botón "Regístrese aquí" del aplicativo de inscripción, complete los datos solicitados y siga los pasos señalados.

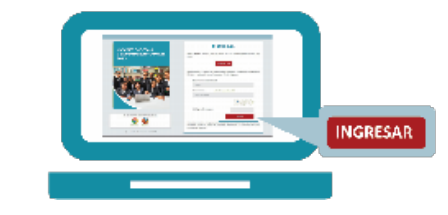

• Revise en su correo electrónico el mensaje enviado con su usuario y contraseña. Utilícelos para inscribirse al concurso.

**\*Si usted ya cuenta con su usuario y contraseña, revise los siguientes** *Materiales instructivos para la inscripción al concurso.*

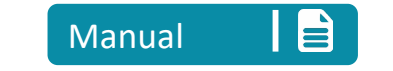

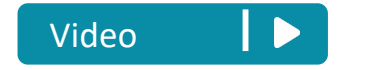

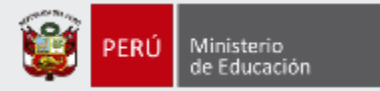

Para iniciar con el registro, ingrese al aplicativo de inscripción a través del siguiente enlace: http://evaluaciondocente.perueduca.pe/inscripcion/

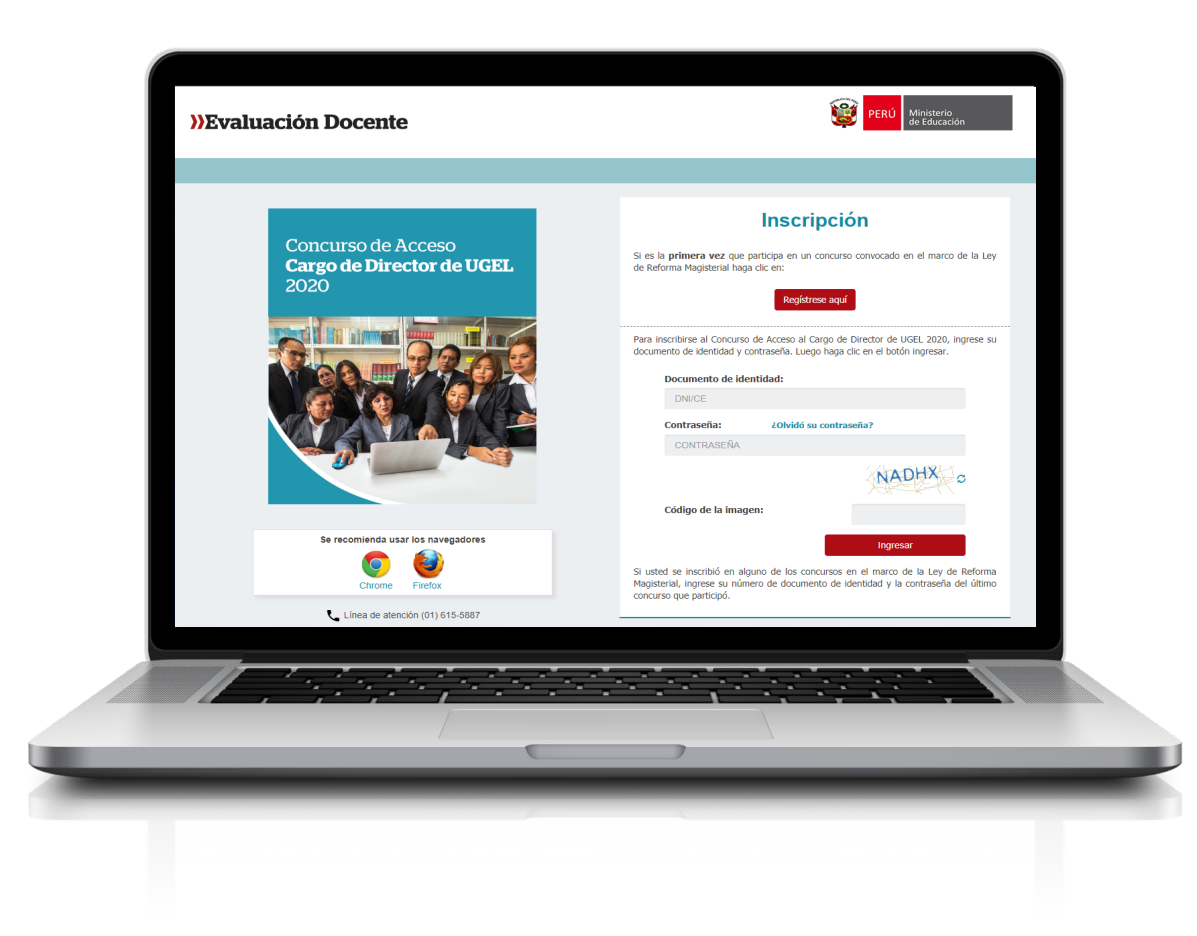

# Recomendación

Para acceder al aplicativo use los navegadores:

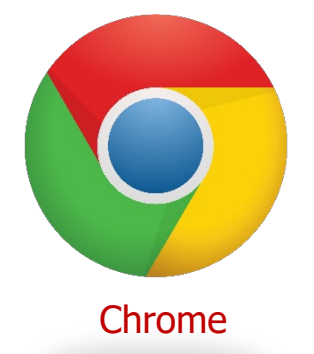

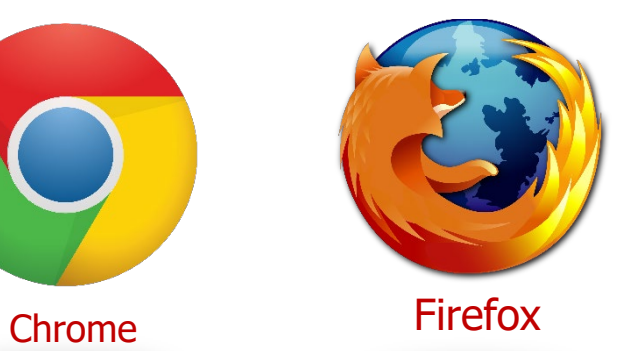

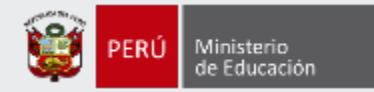

#### tari **PERÚ** Ministerio **>>Evaluación Docente Inscripción** Concurso de Acceso Si es la primera vez que participa en un concurso convocado en el marco de la Ley Cargo de Director de UGEL de Reforma Magisterial haga clic en: 2020 **Paso 1:** Haga clic en el botón *Regístrese* Regístrese aqu *aquí*. Para inscribirse al Concurso de Acceso al Cargo de Director de UGEL 2020, ingrese su documento de identidad y contraseña. Luego haga clic en el botón ingresar. Documento de identidad: DNI/CE Contraseña: ¿Olvidó su contraseña? CONTRASEÑA VADHX Código de la imagen: Se recomienda usar los navegadores Ingresar Si usted se inscribió en alguno de los concursos en el marco de la Ley de Reforma Magisterial, ingrese su número de documento de identidad y la contraseña del último Firefox Chrome concurso que participó. Línea de atención (01) 615-5887 2020 © Todos los derechos reservados

### Manual instructivo para generar el usuario y contraseña

4

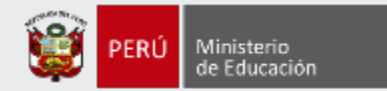

### Ingrese sus datos en el formulario del **Registro de postulante**

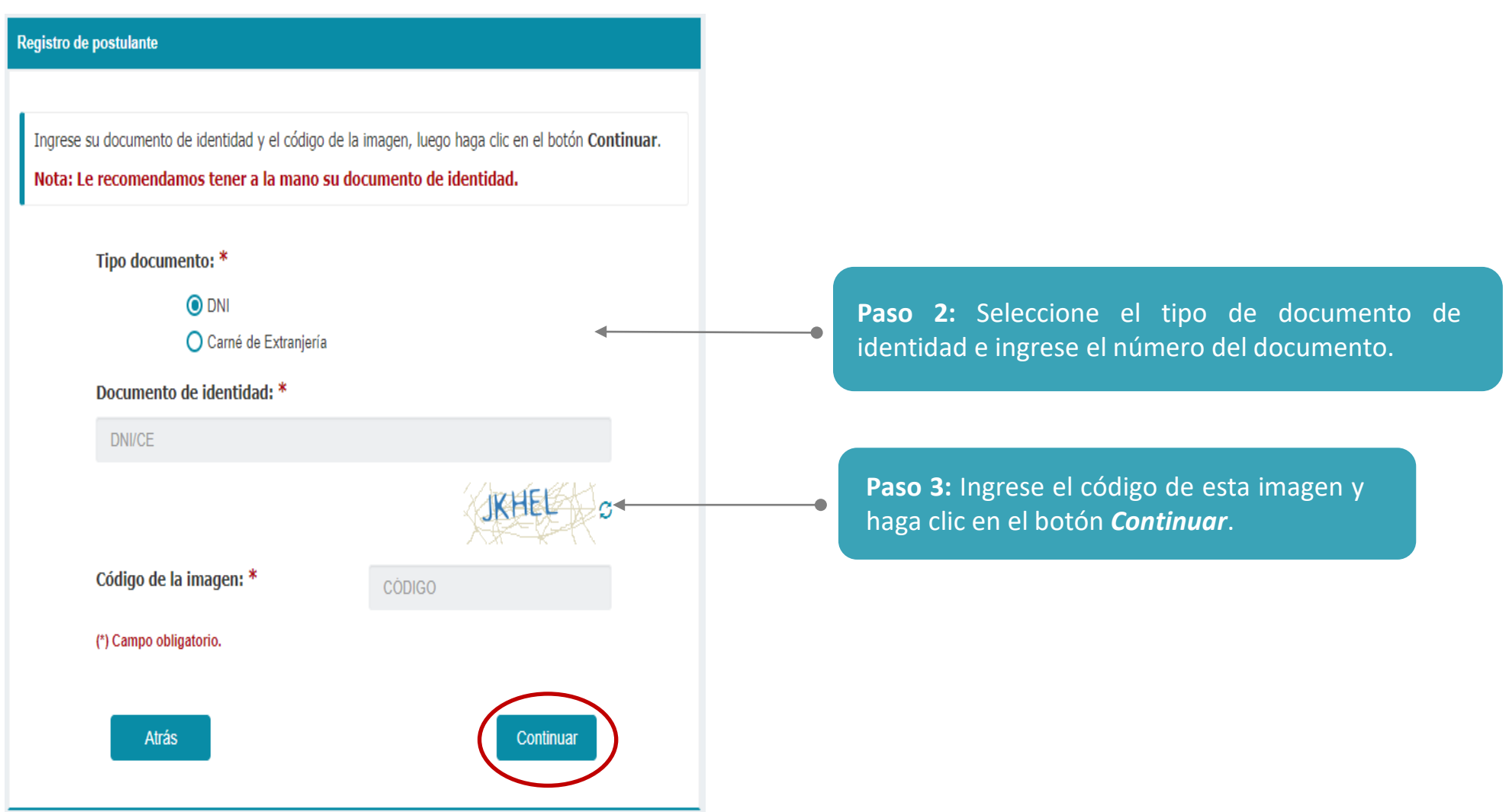

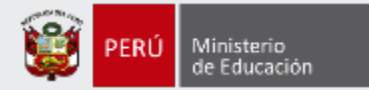

#### Registrarse >

#### **DNI Azul DNI Electrónico** FUEL KIA DEL PERHI REGISTRO NACIONAL DE IDENTIFICACIÓN Y ESTADO CH UMENTO HACIONAL DE IDENTIOAD DN 19 05 1908 **PEREZ** 2771500 nt Colombia 31 03 2006 **LOPEZ cha Cadiza STANDARD** 11:03:3011 **IUANA MARIA** 01 12 1971 140114 7112018F1103311PER<<<<<<<<<< PEREZ << LOPEZ < JUANA MARIA <<<<<<<

#### Registro de postulante

Para verificar su identidad necesitamos que ingrese la información que se solicita en el formulario. Revise que los datos personales que se muestran coincidan con su documento de identidad.

#### Nota: Le recomendamos tener a la mano su documento de identidad.

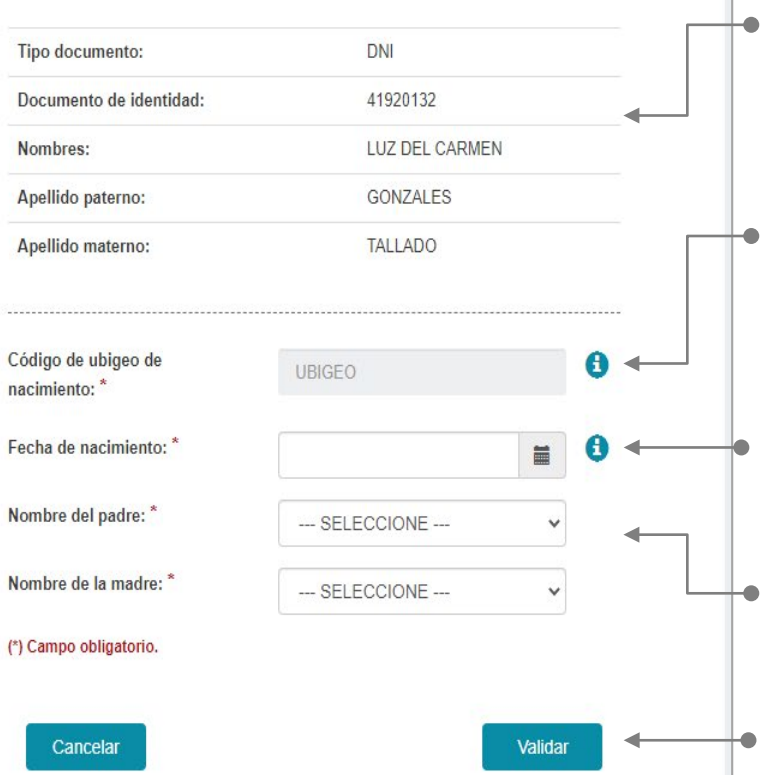

#### **Paso 4:** Verifique que sus datos personales correspondan a los consignados en su documento de identidad.

**Paso 5:** Ingrese el código de ubigeo de nacimiento que figura en su DNI.

#### **Paso 6:** Ingrese la fecha de su nacimiento.

**Paso 7:** Seleccione el nombre de su padre y de su madre.

#### **Paso 8:** Haga clic en el botón *Validar*

۰

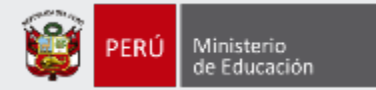

#### Mensaje del sistema

Los datos han sido validados correctamente.

Aceptar

#### **IMPORTANTE**

Una vez que de clic a *Validar* le aparecerá un mensaje donde se le indica que sus datos han sido validados correctamente.

Si no ingresa sus datos de manera correcta, después de **3 intentos**  el aplicativo le bloqueará el acceso.

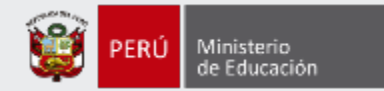

#### Registro de postulante

Para terminar el registro ingrese su número de celular y su correo electrónico. Asegúrese de que sus datos personales coincidan con su documento de identidad y luego haga clic en el botón Continuar.

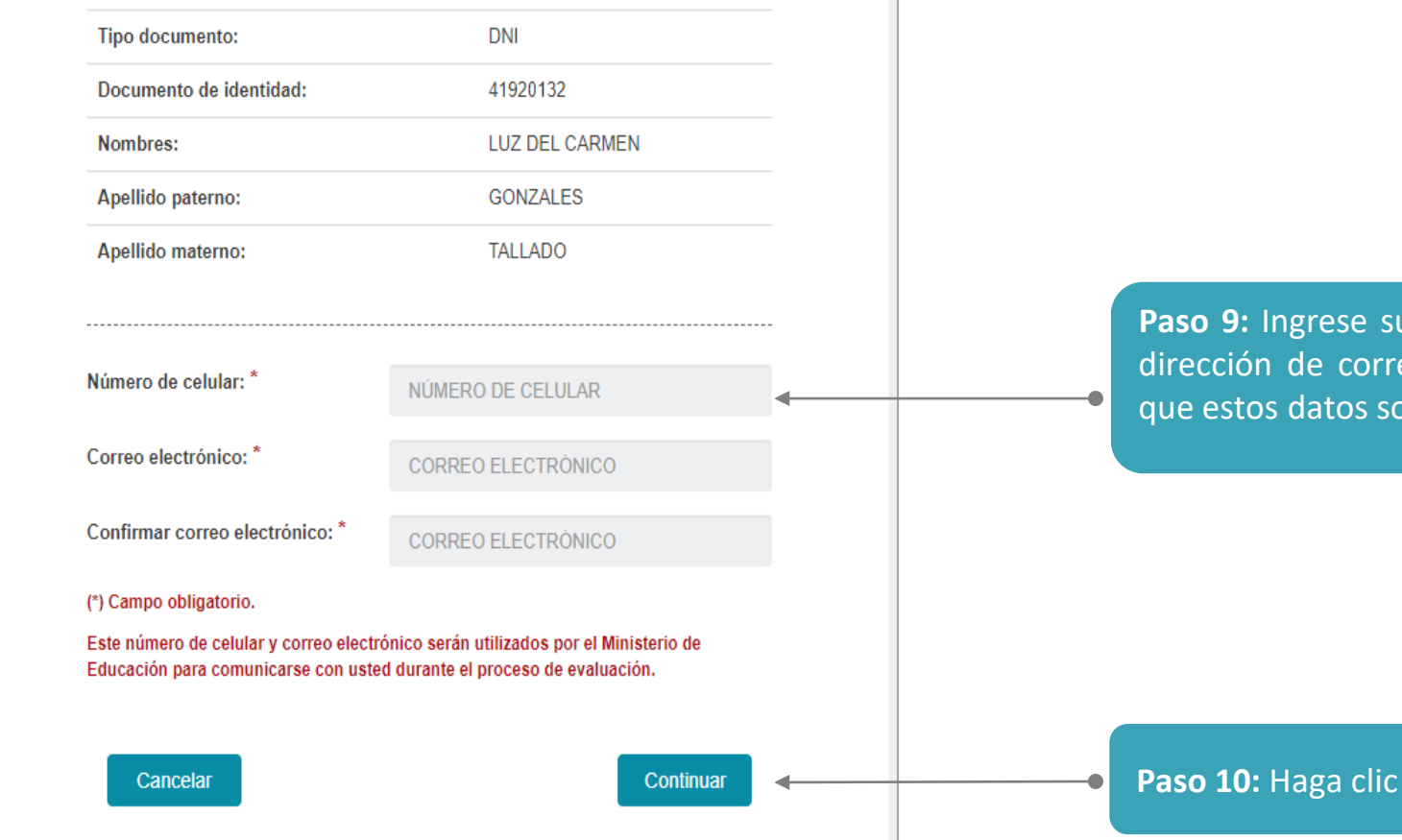

**Paso** in de celular y su eo electrónico. Recuerde on personales.

*<u>en el botón</u> Continuar.* 

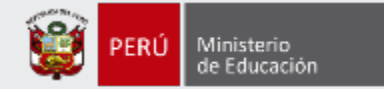

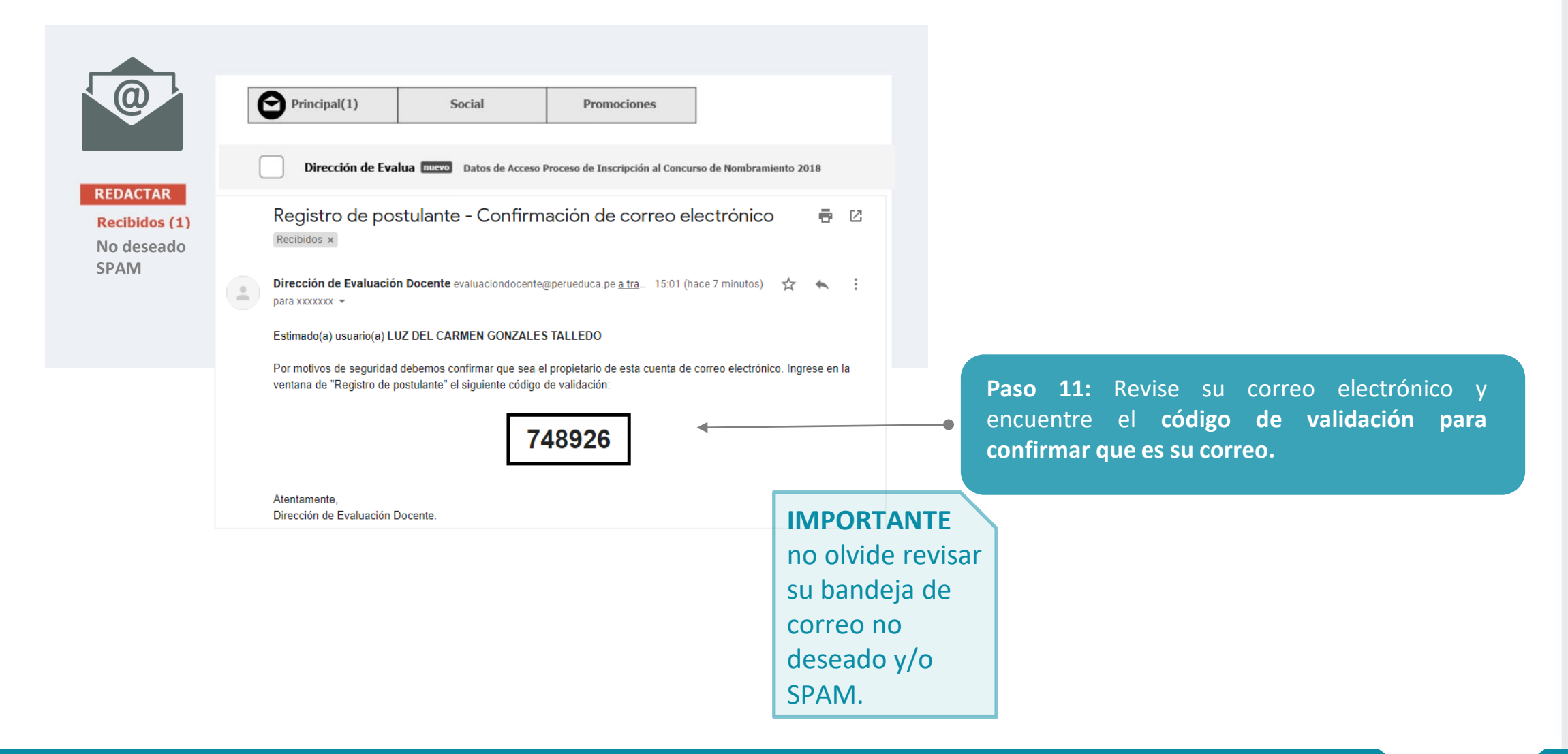

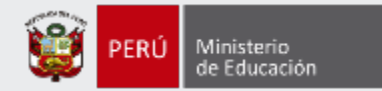

#### Registro de postulante

Sus datos han sido validados correctamente. Para continuar con el registro hemos enviado a su correo electrónico XXXXXXXXXX@GMAIL.COM un código de validación que nos permitirá confirmar que usted es el **Paso 12:** ingrese el **código de validación enviado a su correo** propietario del correo electrónico consignado. **electrónico** en el formulario. NOTA: Por favor, revise en su bandeja de entrada o en la de correo no deseado y/o SPAM. Ingrese el código de validación: \* Si no ha recibido el código de validación en su correo electrónico haga clic **aquí** para volver a enviarlo. (\*) Campo obligatorio. **Paso 13:** Haga clic en el botón *Continuar*. Cancelar Continuar

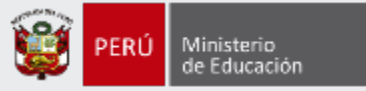

Recibirá un correo electrónico de la Dirección de Evaluación Docente [\(evaluaciondocente@perueduca.pe](mailto:evaluaciondocente@perueduca.pe)) con el asunto **Datos de Acceso – Proceso de Inscripción al Concurso de Acceso al Cargo de Director de UGEL 2020.**

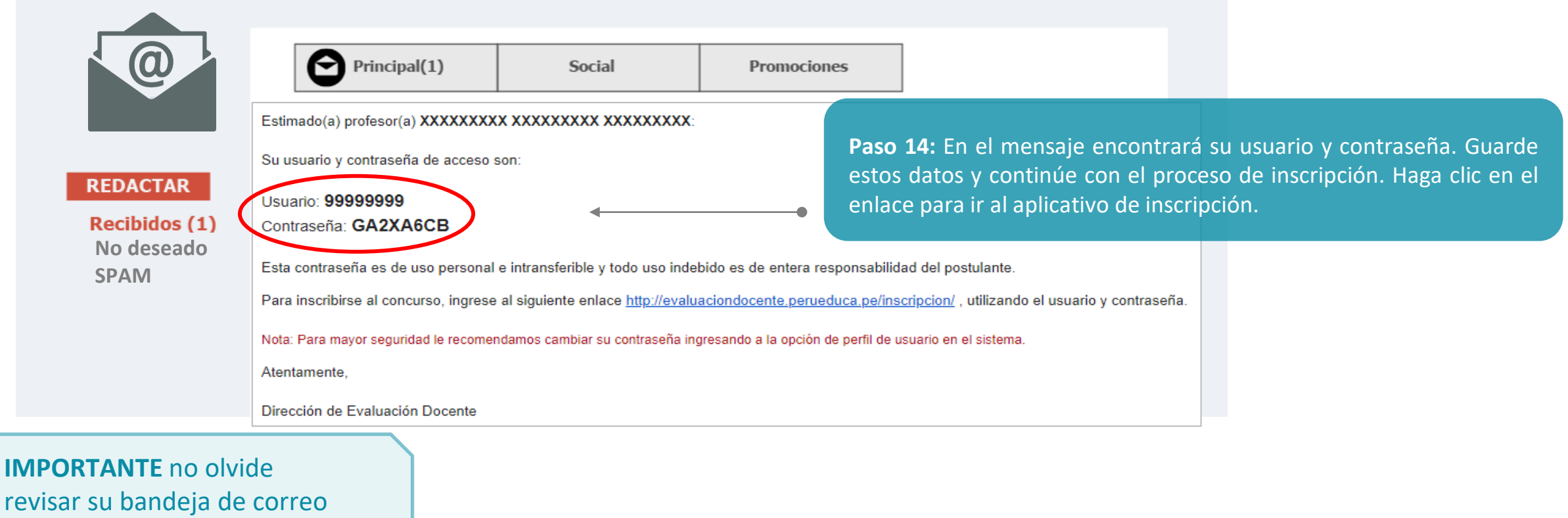

no deseado y/o SPAM.

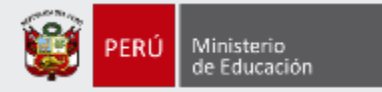

# **¡Listo, profesor(a)!**

Usted ya cuenta con su **usuario y contraseña** para inscribirse en el Concurso de Acceso al cargo de Director UGEL 2020. Para continuar, le recomendamos revisar los siguientes **materiales instructivos para la inscripción al concurso**.

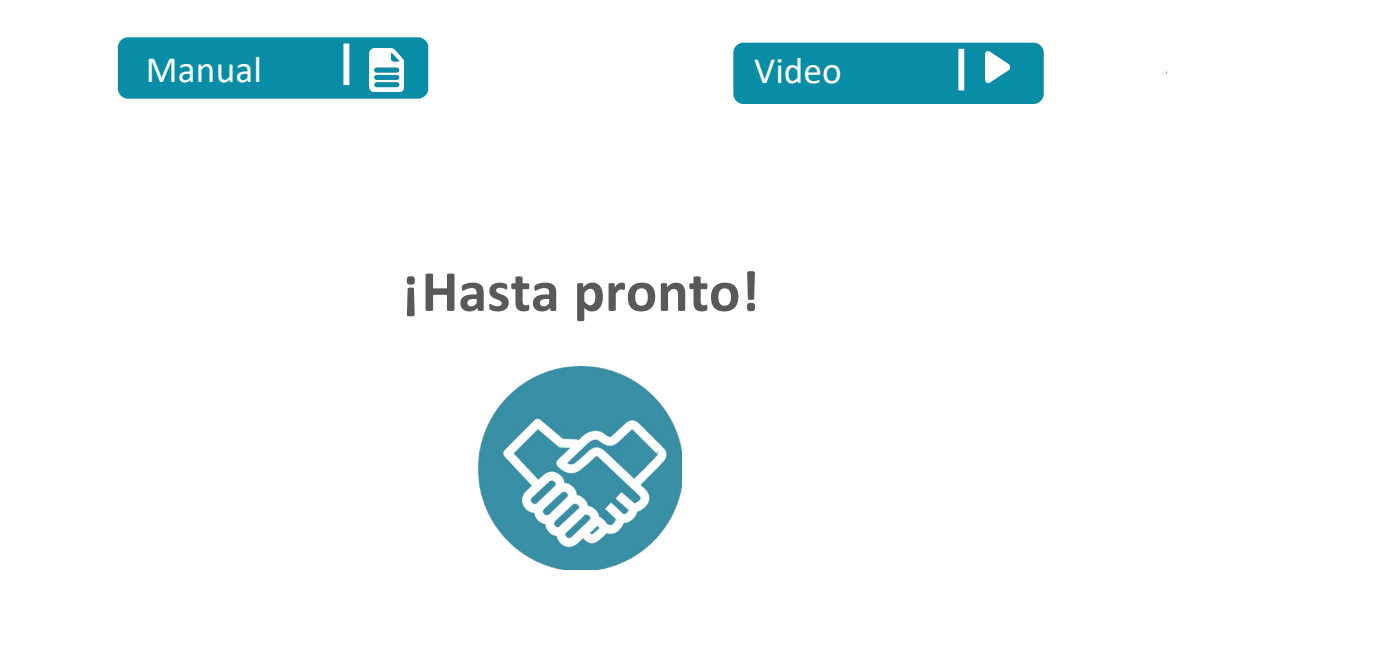

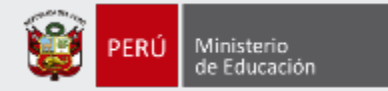

# **Más información**

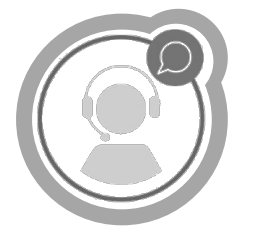

# **Línea de atención de consultas: (01) 615 5887**

Horario de atención: lunes a viernes de 8:30am a 5:00pm

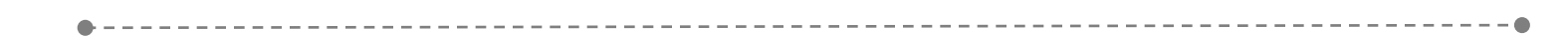

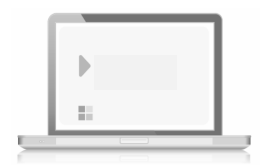

# **www.minedu.gob.pe/evaluaciondocente**

**https://www.facebook.com/mineduperu https://twitter.com/MineduPeru https://www.youtube.com/user/mineduperu01/**